Inter-University Network for Common Utilization of Research Equipments

# **Manual for Users**

(Edition 2.0, February 25, 2014)

# **Contents**

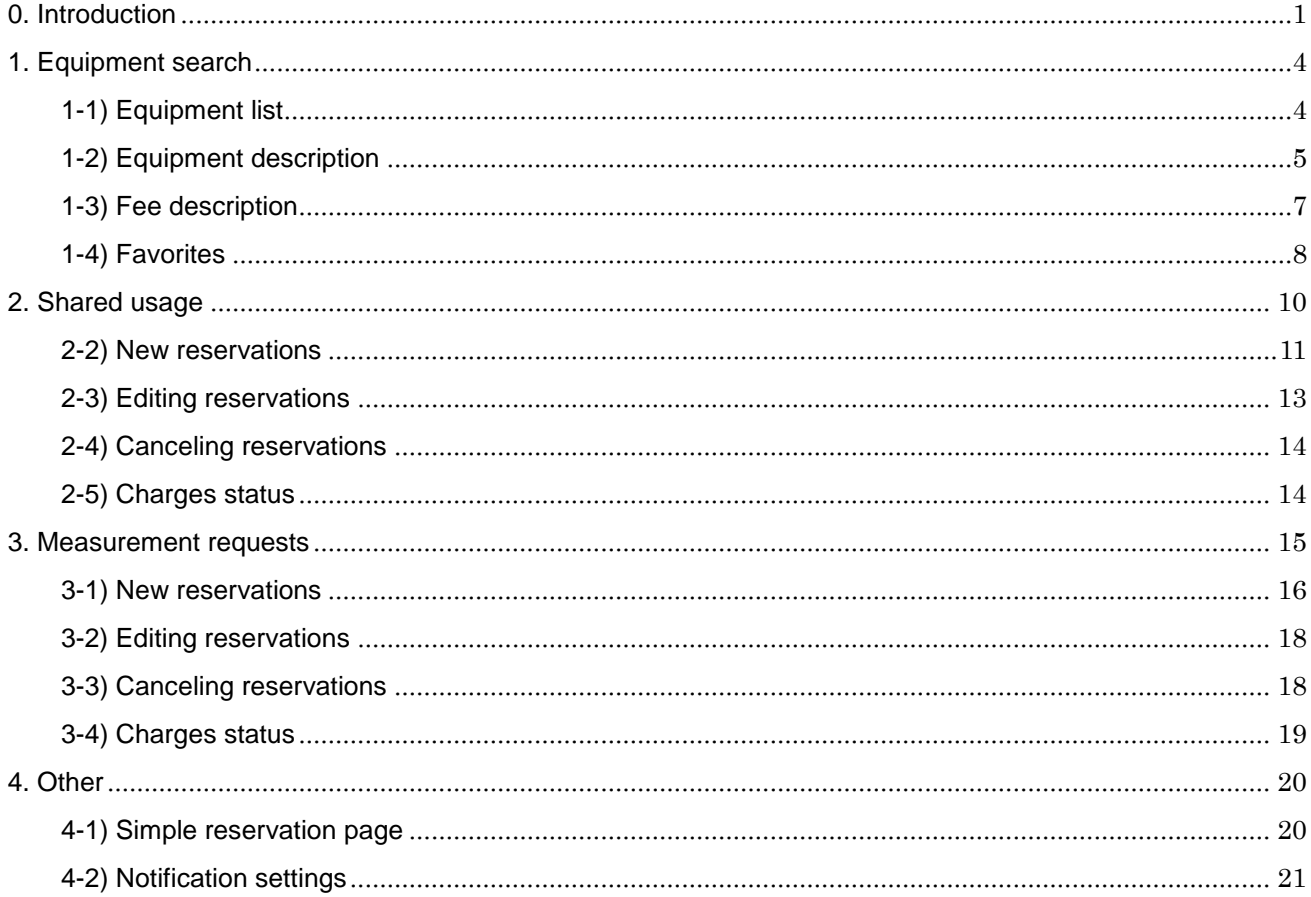

# <span id="page-1-0"></span>0. Introduction

## **Contact**

Inter-University Network for Common Utilization of Research Equipments Office Contact form : <https://chem-eqnet.ims.ac.jp/contact/index.html> Tel. No. : 0564-55-7490

#### **Account management**

- Accounts are batched managed by the system, and are unique. ٠
- Ô Permissions for one person or more can be granted to accounts, and the available operations differ for each permissions. The registered permissions (laboratory chief, user, equipment administrator, etc.) can be selected after logging in.

#### **Login (user mode)**

Enter the [User ID] and [Password] at the "Inter-University Network for Common Utilization of Research Equipments" top page [\(https://chem-eqnet.ims.ac.jp/\)](https://chem-eqnet.ims.ac.jp/) login screen, and then click the [Login] button to log in.

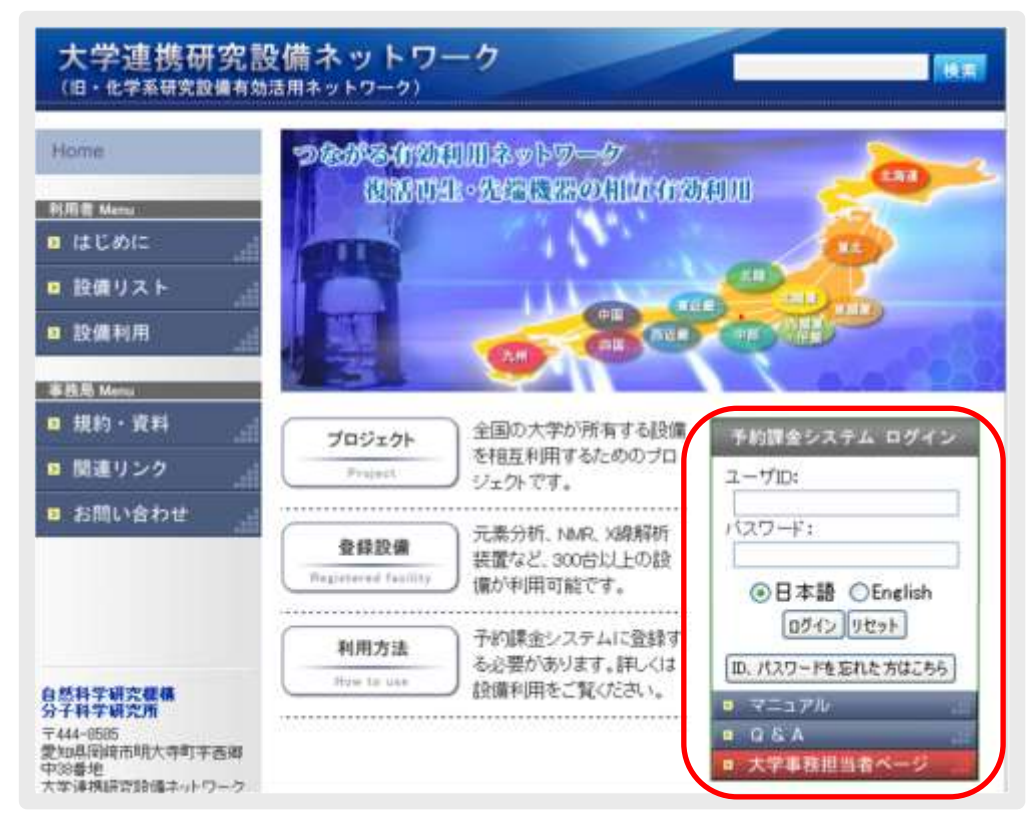

Fig. 0.1 Login screen

2) After logging in, click "User" at the Select permissions screen.

\* For accounts with only user permissions, the Select permissions screen is skipped, and the Favorites screen described later appears.

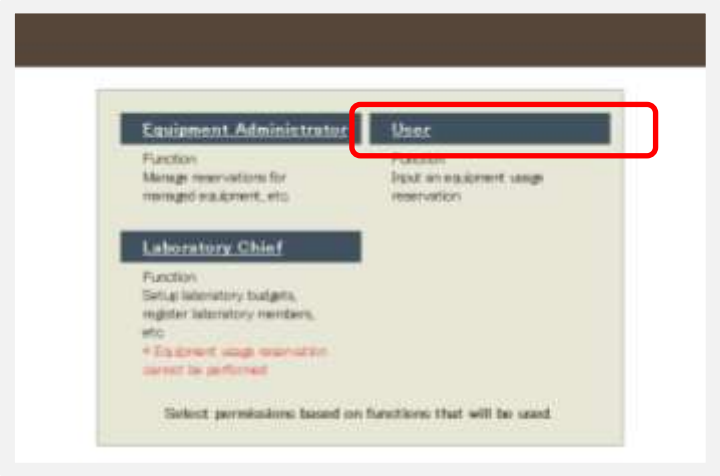

Fig. 0.2 Select permissions screen

 $3)$  By clicking [User Information Management]  $\rightarrow$  [Edit User Information] on the menu after logging in (after selecting permissions for accounts with multiple permissions), your own account information (user ID, name, position, phone number, email address, broadcast (carbon-copy) email address) appears. If changes are necessary, enter the relevant items, and then click [Confirm] → [Register] to change.

The password used to log in can be changed by clicking [Password change] on the menu.

\* The permissions currently being used for operation are displayed in the top left of the menu. To change to other permissions, click [Select permissions] in the top right of the menu to return to the Select permissions screen, and then select the desired permissions.

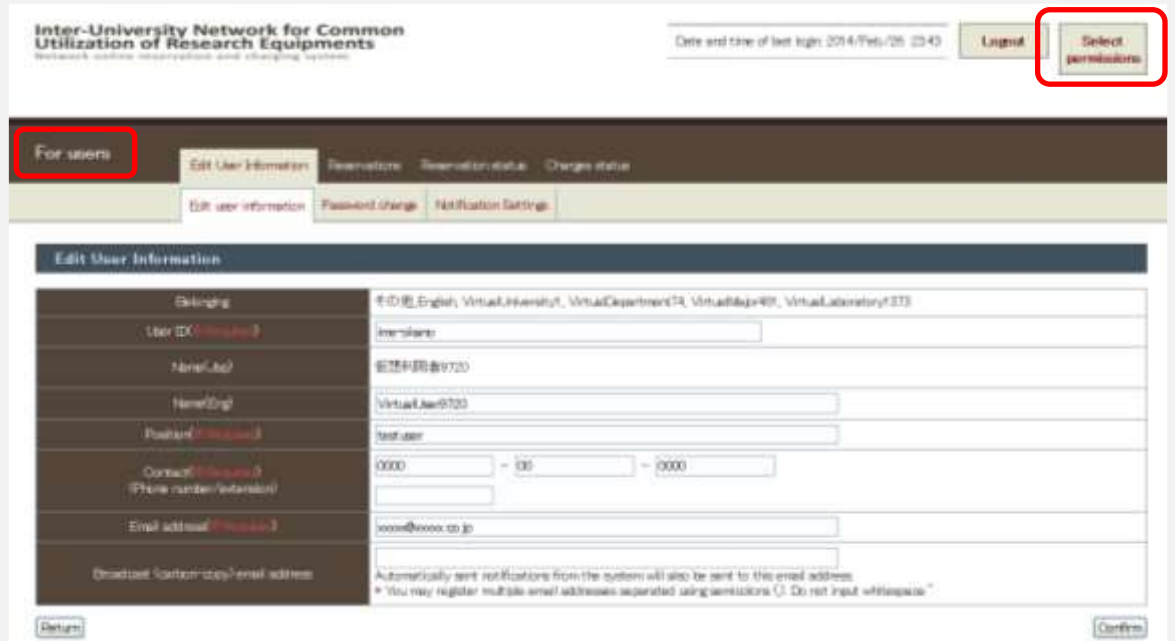

Fig. 0.3 Top left: Permissions display while working Top right: Link to Select permissions screen

## Resetting your password

1) Access the Password Reset screen [\(https://chem-eqnet.ims.ac.jp/system2/pwdreset.do\)](https://chem-eqnet.ims.ac.jp/system2/pwdreset.do), enter a name and password already registered in the system, and then click [Send].

An email with link to the Password Reset screen is sent to the entered email address.

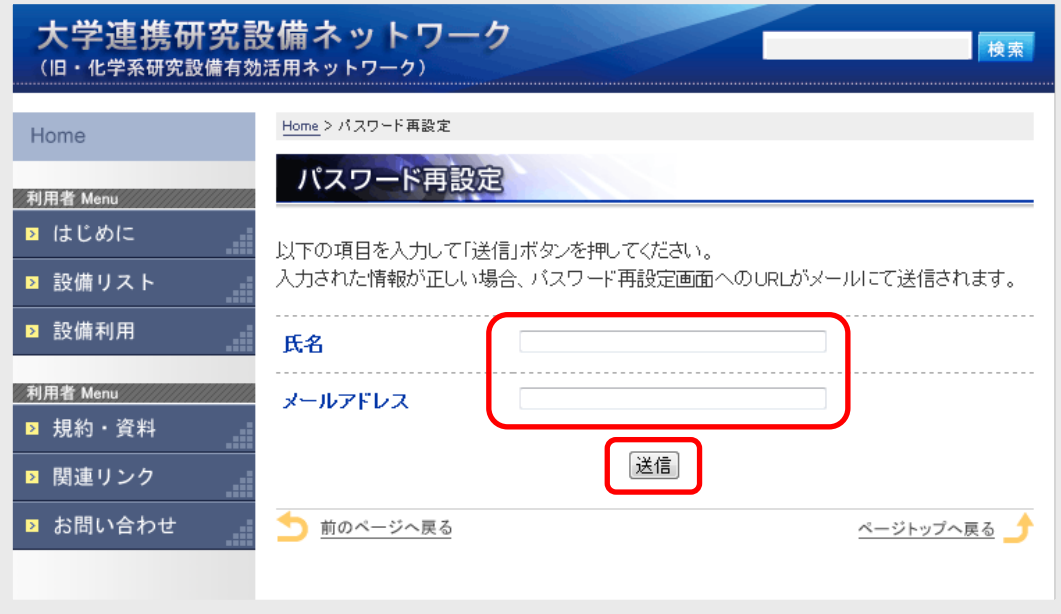

#### Fig. 0.4 Password Reset screen

2) By accessing the link in the email, a screen allowing a new password to be entered appears. Enter the new password, and then click [Login]. The newly set password can now be used to access the system.

\* The link in the email is only valid for one week after the reset procedure described in 1). If an attempt is made to reset the password after one week has elapsed since the procedure, carry out the password reset procedure again.

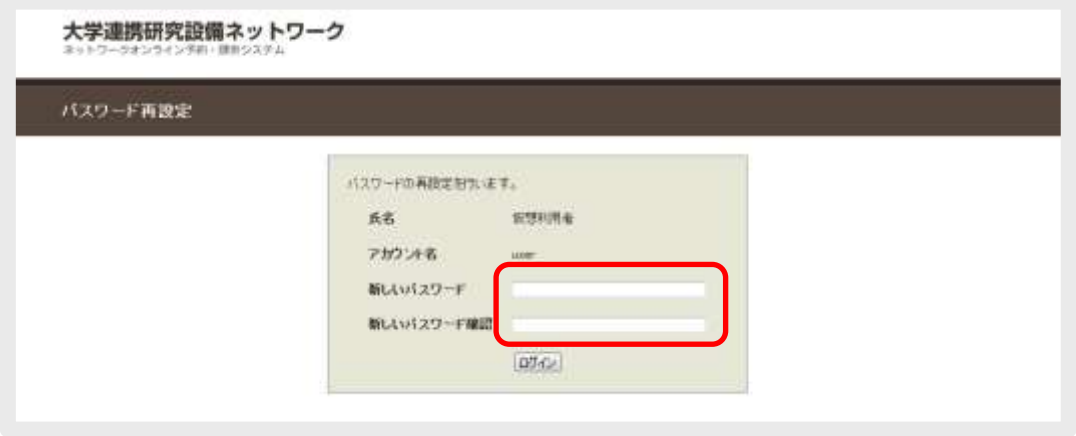

Fig. 0.5 New password setting

# <span id="page-4-0"></span>1. Equipment search

Equipment can be displayed in a list or searched, an equipment description can be displayed, details of equipment usage fees can be checked, and favorite equipment can be displayed.

# <span id="page-4-1"></span>1-1) Equipment list

By selecting [Reservations] → [Equipment Search] on the menu, a list of equipment appears. Furthermore, by clicking the [Calendar] tab at the top of the page, the equipment reservation status is displayed in a calendar.

An equipment search is performed here.

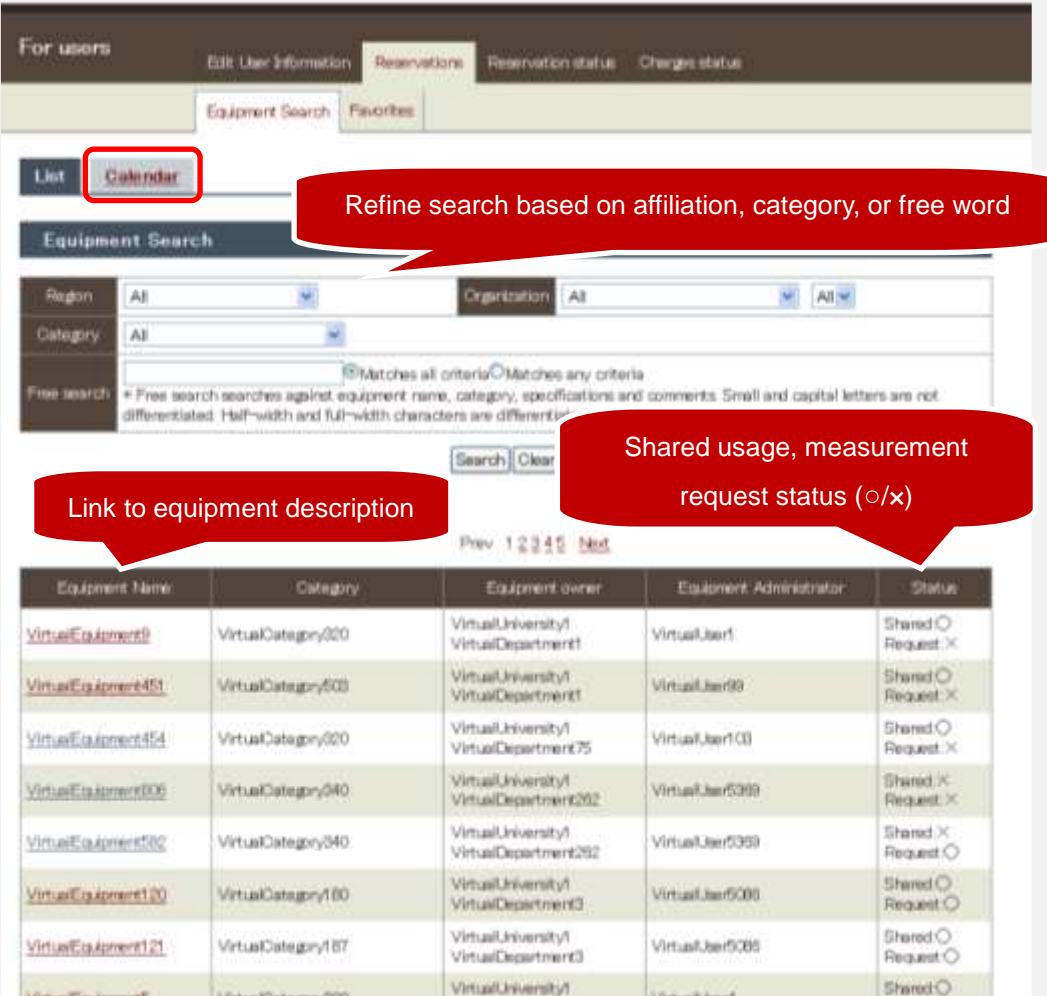

#### Fig. 1.1 Equipment list

# <span id="page-5-0"></span>1-2) Equipment description

By clicking the equipment name in the list, details of the relevant piece of equipment are displayed.

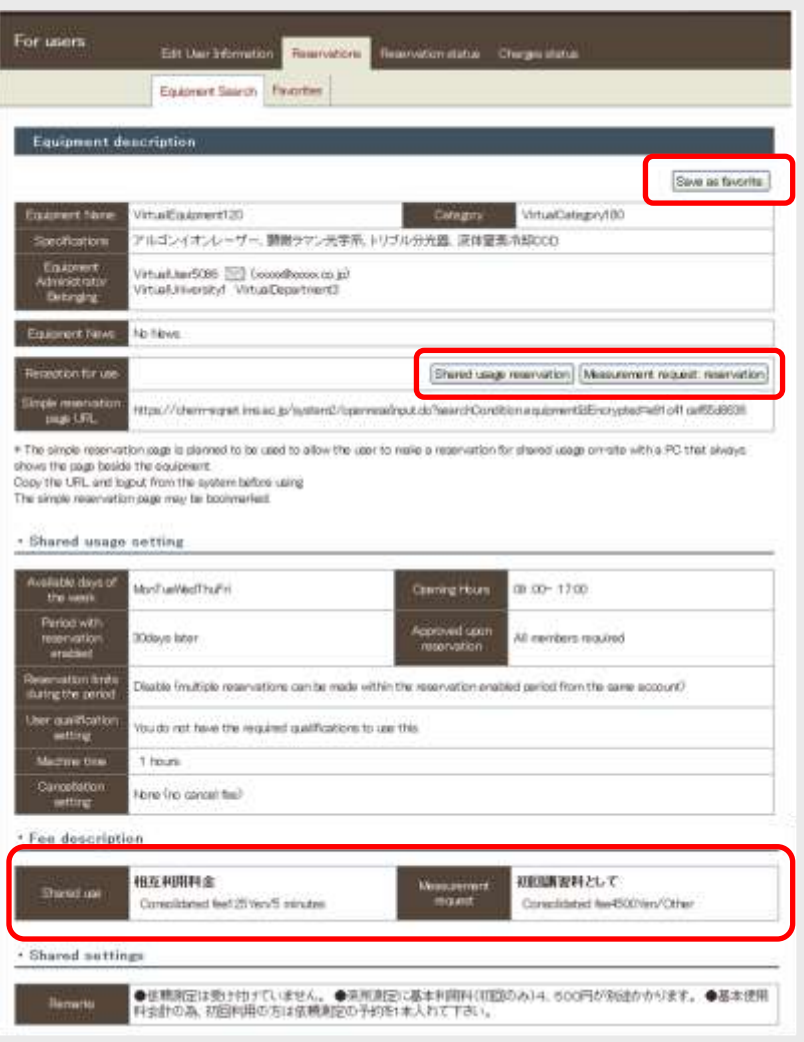

Fig. 1.2 Equipment description

# **C** Equipment description

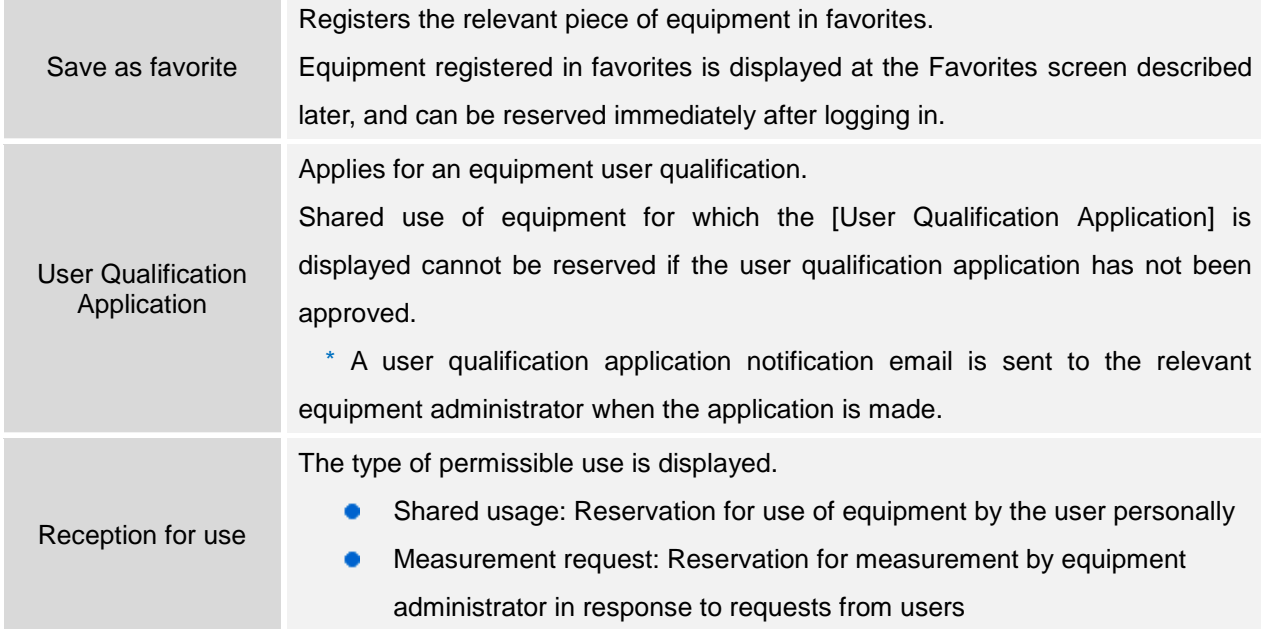

(Shared usage setting) \* This item is only for shared use.

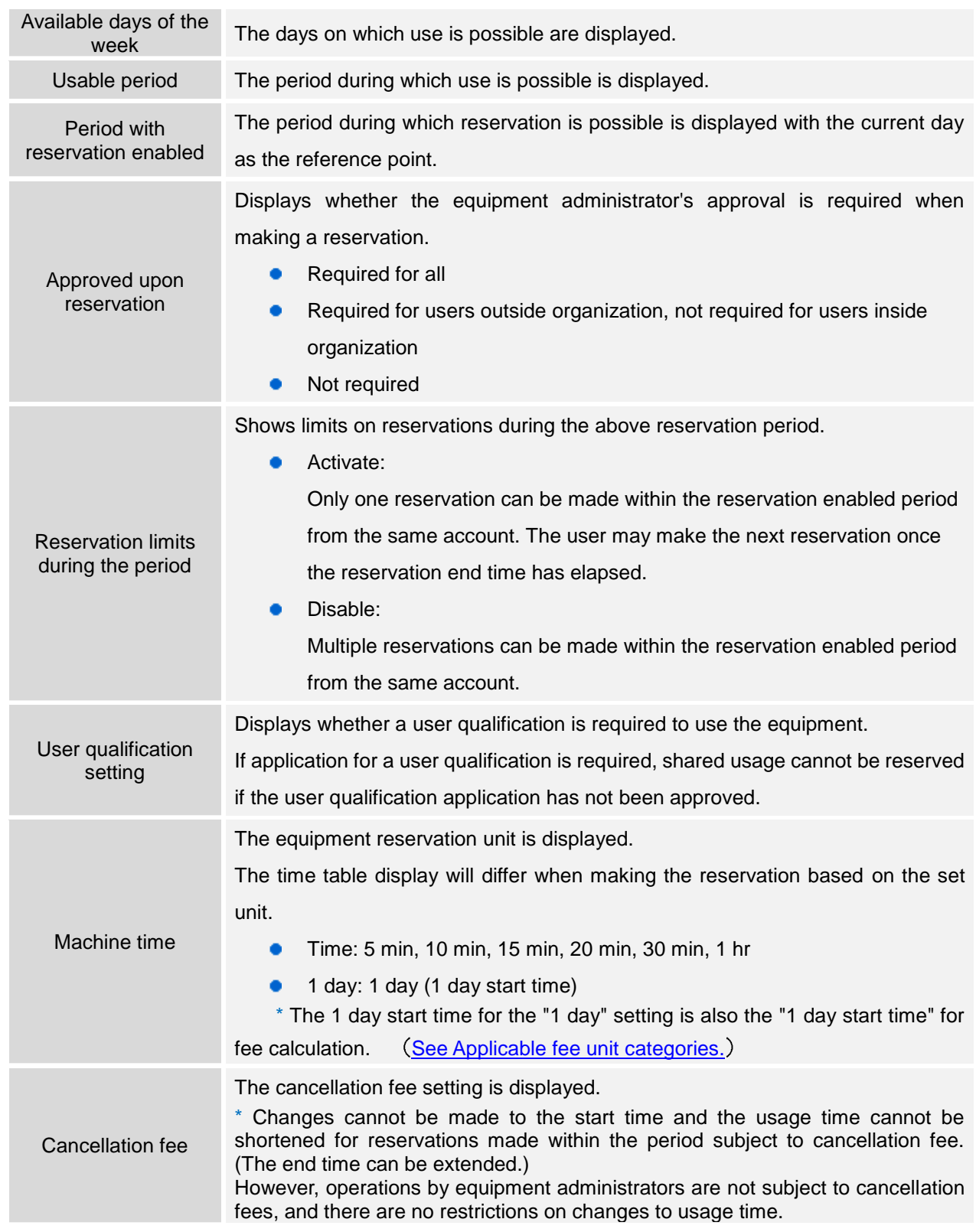

(Shared settings) \* These are common shared usage and measurement request settings.

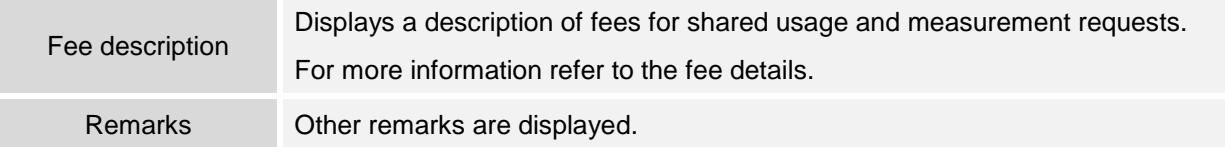

# <span id="page-7-0"></span>1-3) Fee description

By clicking [Fee description] in the the equipment description, details of fees for the relevant piece of equipment are displayed.

If there are multiple fee settings, an appropriate fee is selected by the equipment administrator when performing completion processing.

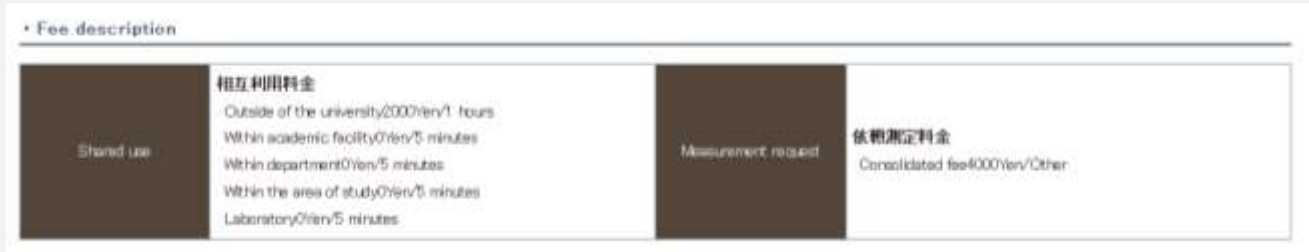

## Fig. 1.3 Fee description

# **O** Fee description

A description of each item is given below.

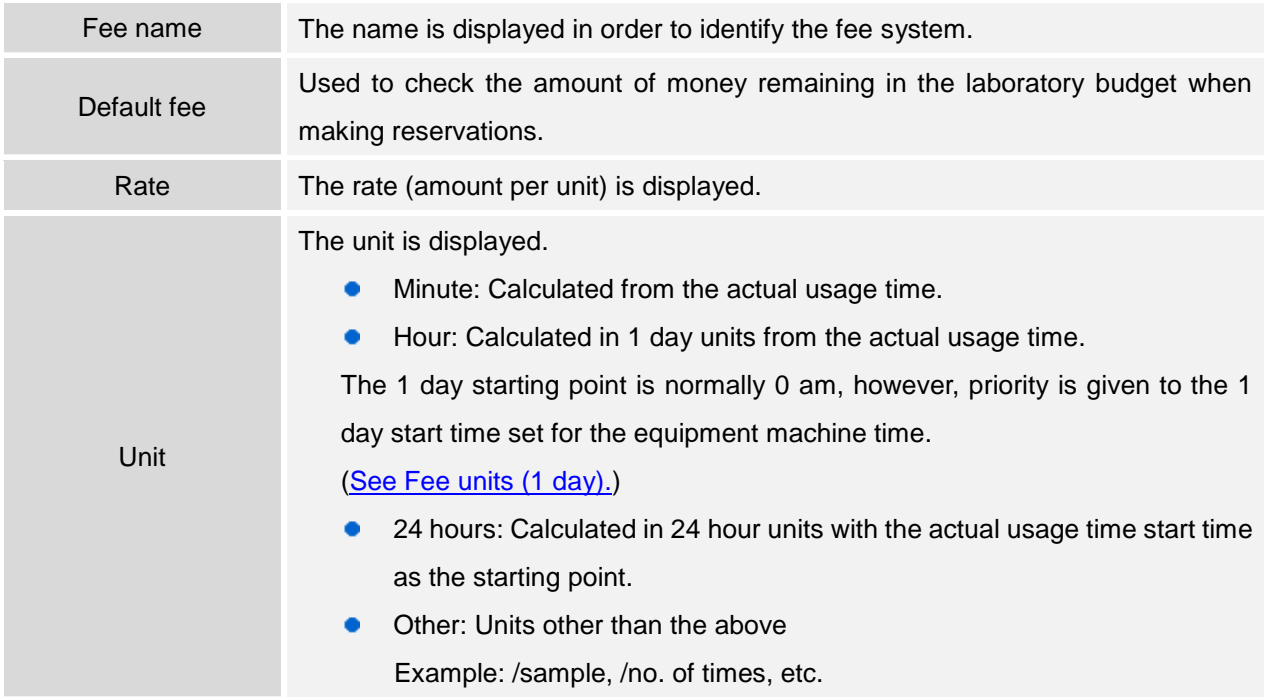

#### <span id="page-8-2"></span><span id="page-8-1"></span>**•** Applicable fee unit categories

A comparison is made between [Equipment owner] and [User owner] from among the selected categories, and the category that matches most is applied. In the following example, fees within the organization are applied when used by users within the department.

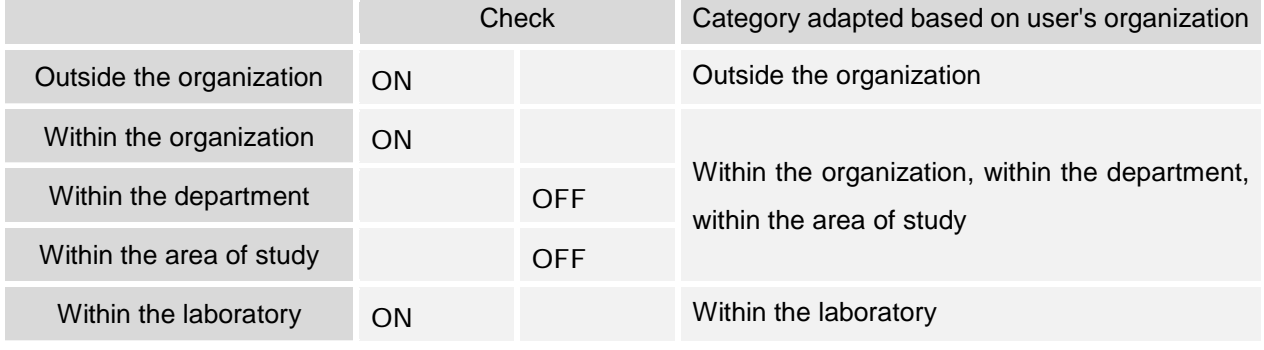

# Fee units (1 day)

If used from 10 am to 9 am on following day

- 1 day designation (10 am as 1 day start time): for 1 unit
- 1 day designation (0 am as 1 day start time): for 2 unit

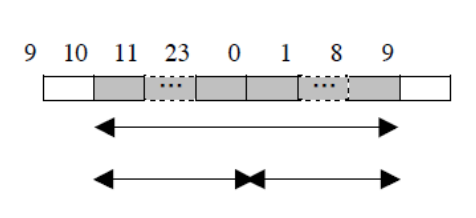

#### <span id="page-8-0"></span>1-4) Favorites

By clicking [Reservations]  $\rightarrow$  [Favorites] on the menu, a list of equipment registered in favorites appears. Furthermore, by clicking the [Calendar] at the top of the page, the reservation status of equipment in favorites is displayed in a calendar, and by clicking the [Frequently used equipment] tab, equipment for which reservations have been made in the past is displayed.

Equipment is registered or deleted from favorites here.

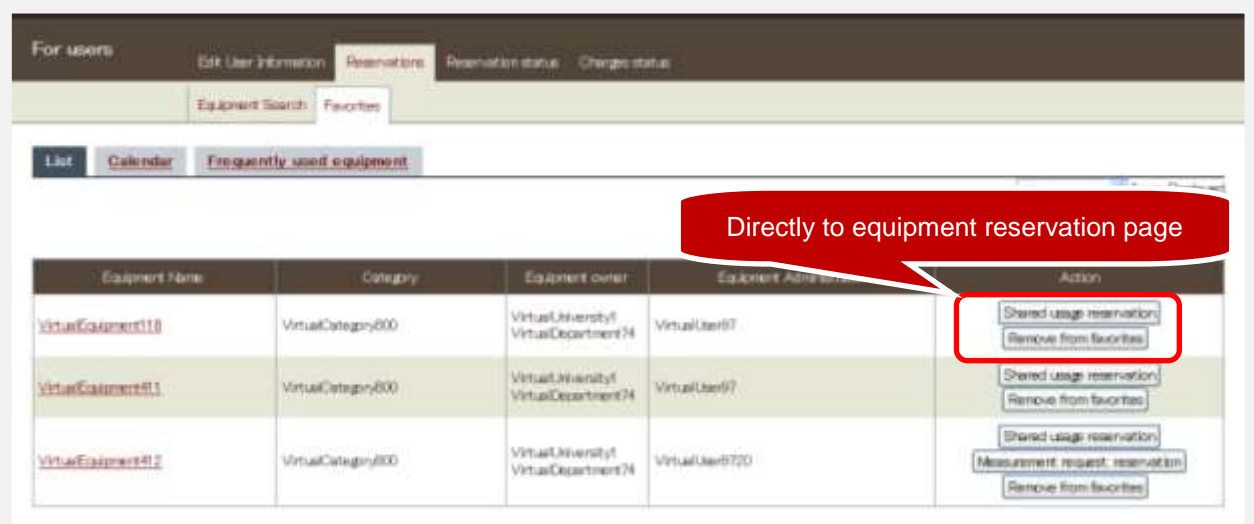

Fig. 1.4 Favorites list

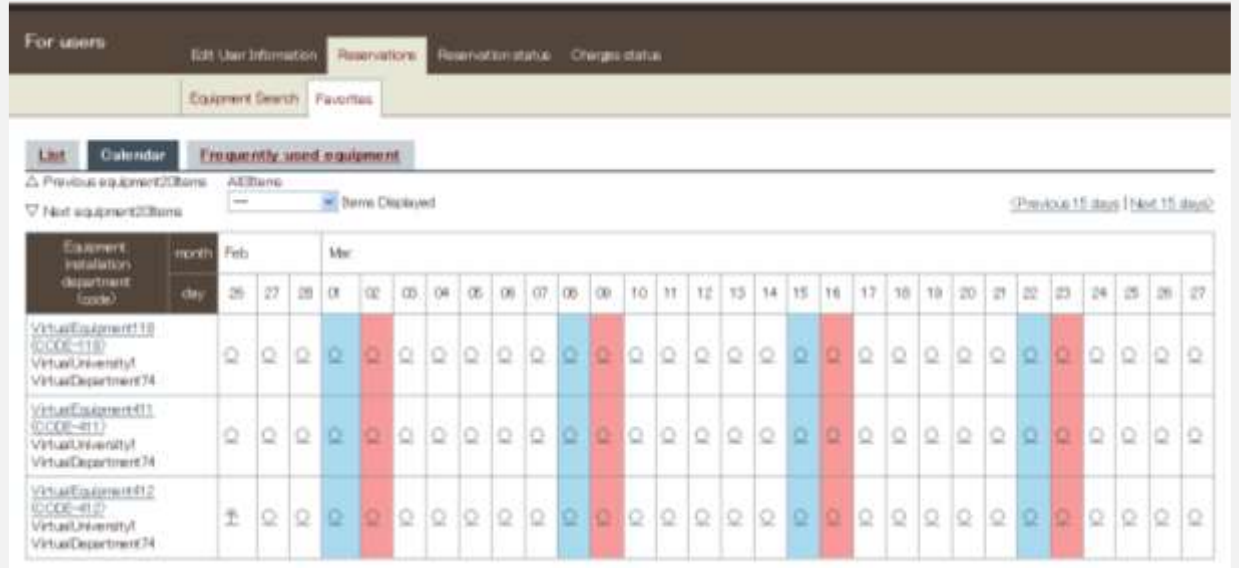

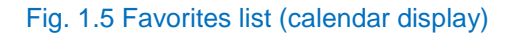

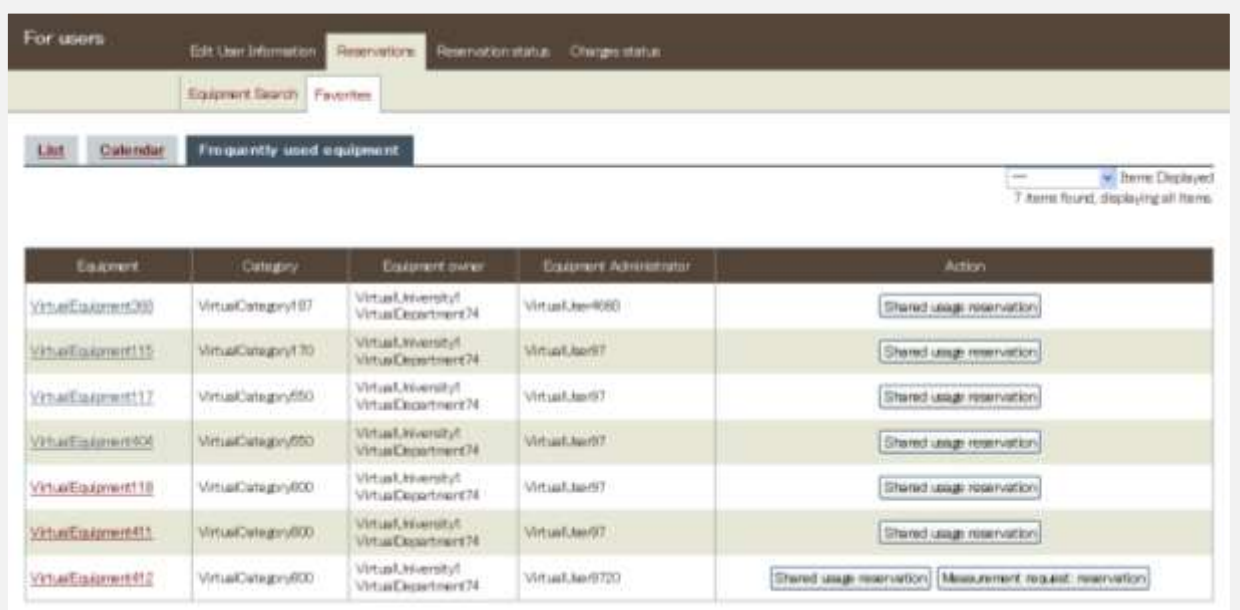

# Fig. 1.6 Frequently used equipment list

# Registering favorites

1) Click [Save as favorite] at [1-2\) Equipment description.](#page-5-0)

# Removing favorites

1) Click [Remove from favorites] for the equipment to be removed at the Favorites screen.

# <span id="page-10-0"></span>2. Shared usage

Shared usage is performed using the following procedure.

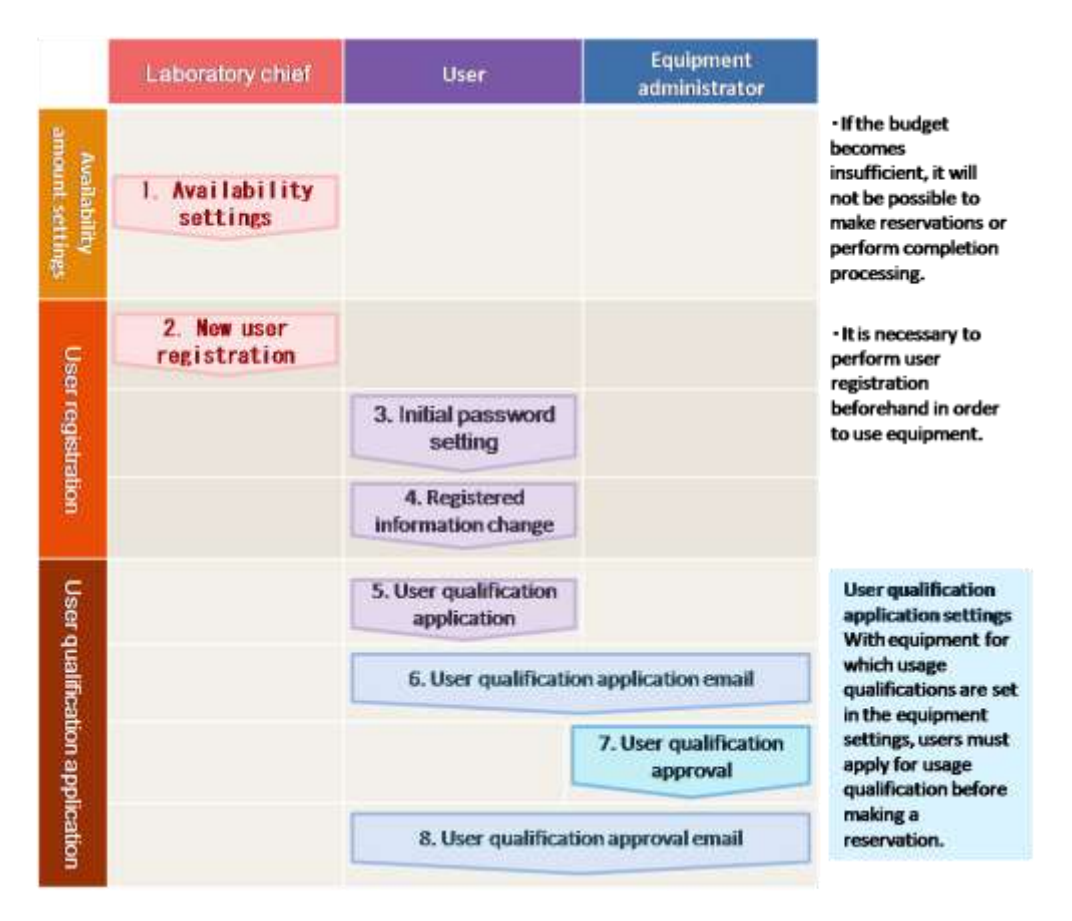

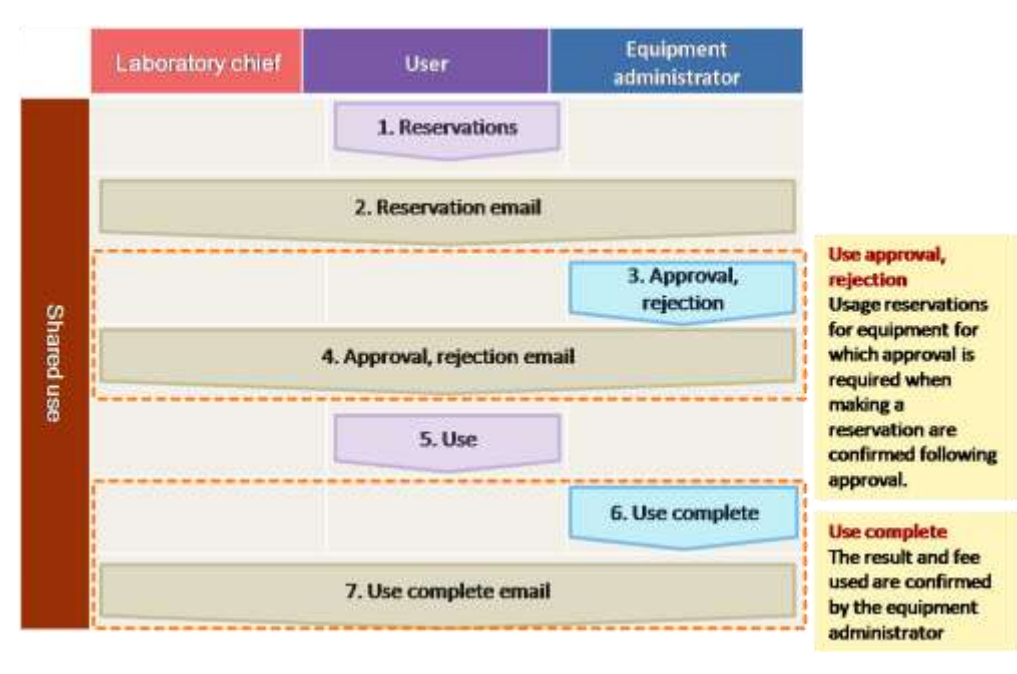

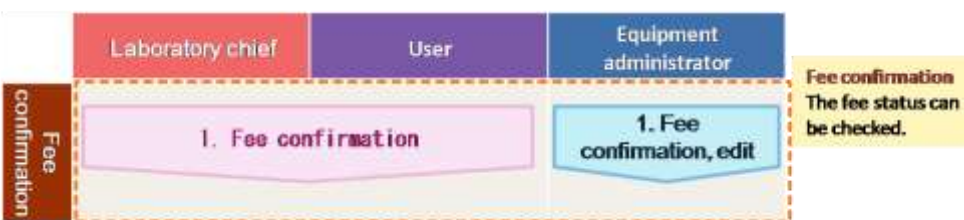

2-1) User qualification application

It is necessary to apply for usage qualifications for equipment requiring qualifications, and obtain the approval of the equipment administrator prior to making reservations.

- **User qualification application** 
	- 1) Click [User Qualification Application] at [1-2\) Equipment description.](#page-5-0)

\* An email notification is sent to the equipment administrator when applying for a user qualification, and if approved by the equipment administrator, shared usage reservations can be made for the relevant equipment provided that the usage qualification is not removed.

#### **Title of sent email**

- Approved: [Inter-University Network for Common Utilization of Research Equipments] usage permission approval
- Rejected: [Inter-University Network for Common Utilization of Research Equipments] usage qualification application rejection
- Removed: [Inter-University Network for Common Utilization of Research Equipments] usage qualification removal

#### <span id="page-11-0"></span>2-2) New reservations

- Click [Shared usage reservation] for the relevant equipment in favorites or the equipment description.
- 2) Select the usage time and usage budget category, and then click [Reservation verification]  $\rightarrow$ [Reserve].

\* When a reservation is made, a reservation email is sent to oneself, the laboratory chief in one's own organization, and to the equipment administrator for the equipment being reserved.

If approval is required when reserving equipment, an email is sent notifying the user of approval (or rejection) by the equipment administrator.

\* After using the equipment, completion processing is performed by the equipment administrator, and the usage results and fees are confirmed.

(A completion email is sent when completion processing is performed.)

The fee status can be checked at 2-5) Charges status.

\* If equipment maintenance is registered by the equipment administrator during the reservation period, an email to that effect is sent.

#### **Title of sent email**

- Reserved: [Inter-University Network for Common Utilization of Research Equipments] usage reservation
- Approved: [Inter-University Network for Common Utilization of Research Equipments] usage reservation approval
- Rejected: [Inter-University Network for Common Utilization of Research Equipments] usage reservation approval rejection
- Completed: [Inter-University Network for Common Utilization of Research Equipments] usage completion
- Maintenance: [Inter-University Network for Common Utilization of Research Equipments] usage reservation notification

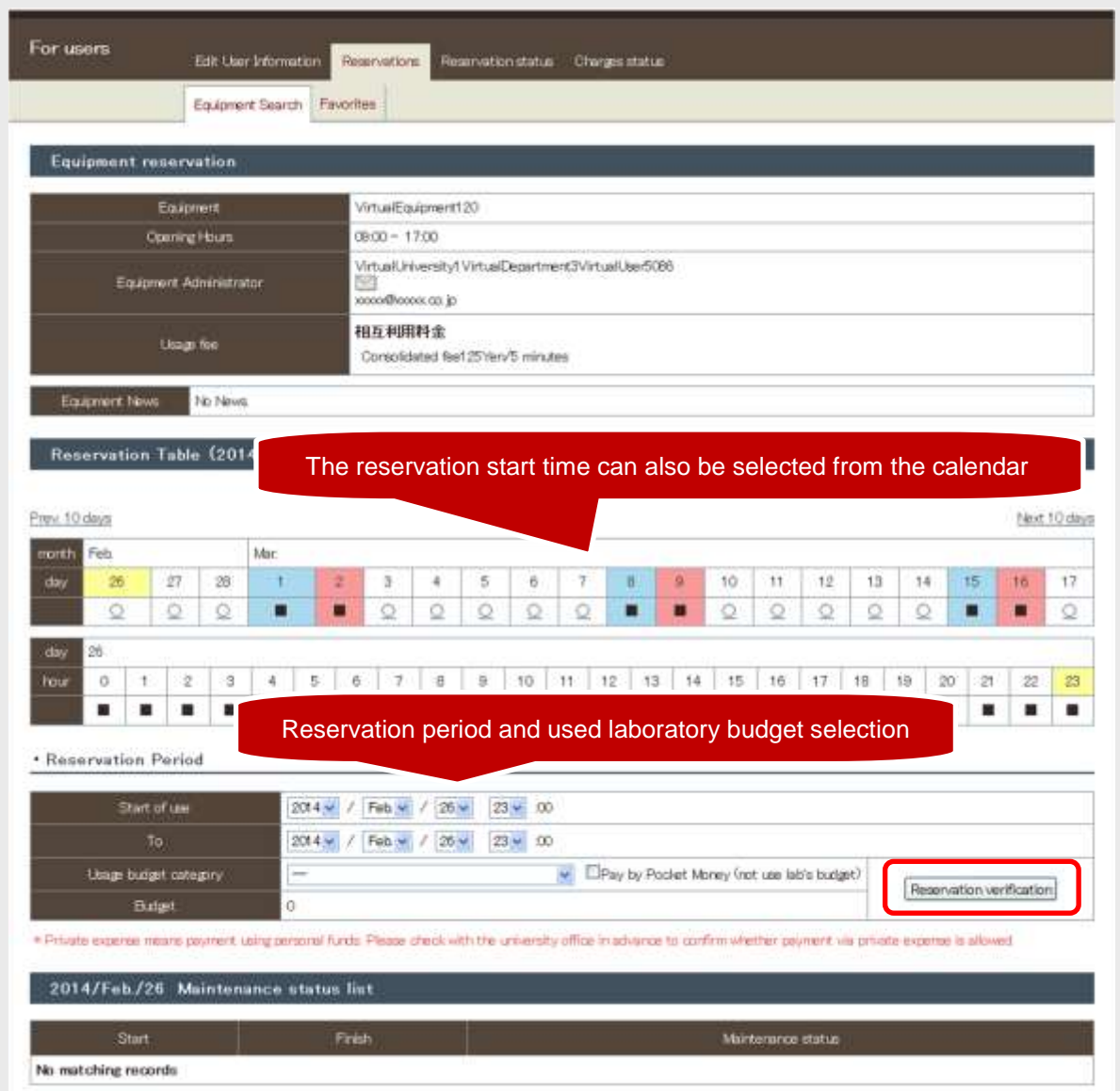

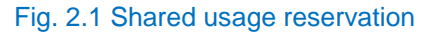

**C** Timetable notation

- ○: Vacant
- R: Reservation complete (person making reservation)
- △: Reservation complete [partial] (other person)
- ×: Reservation complete [no vacancy] (other person)
- ■: Outside usable time
- -: Outside machine time
- F: Fault
- M: Maintenance

#### <span id="page-13-0"></span>2-3) Editing reservations

- 1) Select [Reservations] → [Shared Usage Reservation] on the menu, and click [Edit] for the reservation to be edited.
- 2) Select the usage time and usage budget category, and then click [Reservation verification]  $\rightarrow$ [Reserve].

\* When editing a reservation, a reservation email is sent to oneself, the laboratory chief in one's own organization, and to the equipment administrator for the reserved equipment.

If approval is required when reserving equipment, the reservation returns to the unapproved status, even if it has already been approved.

The equipment usage start time cannot be changed for reservations for which the start time has already elapsed.

\* Changes cannot be made to the start time and the usage time cannot be shortened if the equipment and period are subject to cancellation fee. (The end time can be extended.)

## **Title of sent email**

Edited: [Inter-University Network for Common Utilization of Research Equipments] usage reservation change

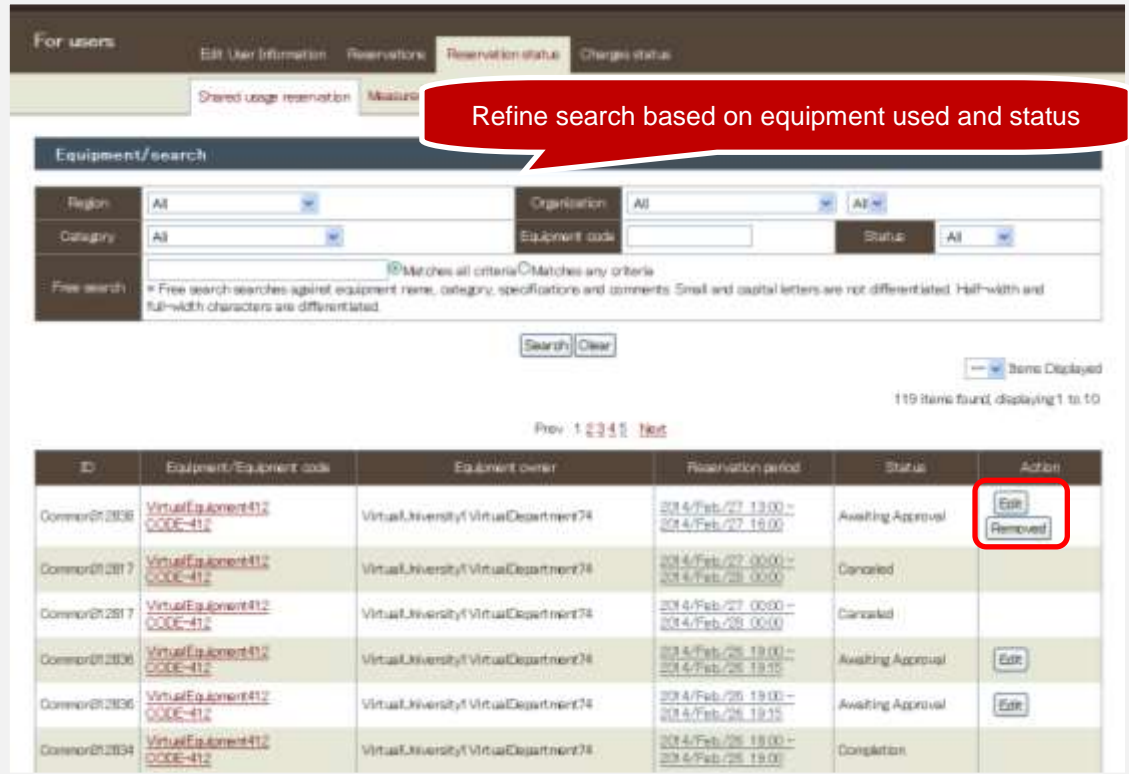

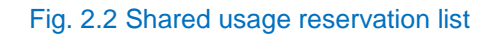

## <span id="page-14-0"></span>2-4) Canceling reservations

- 1) Select [Reservations] → [Shared Usage Reservation] on the menu, and click [Removed] for the reservation to be canceled.
- 2) Click [Delete reservation] at the confirmation screen.

\* When removing a reservation, a reservation email is sent to oneself, the laboratory chief in one's own organization, and to the equipment administrator for the reserved equipment. \* A cancellation fee is charged if the equipment and period are subject to cancellation fee.

#### **Title of sent email**

٠ Removed: [Inter-University Network for Common Utilization of Research Equipments] usage reservation removal

## <span id="page-14-1"></span>2-5) Charges status

By selecting [Reservations]  $\rightarrow$  [Shared usage fee] on the menu, the status of the usage results and fees is displayed in a list.

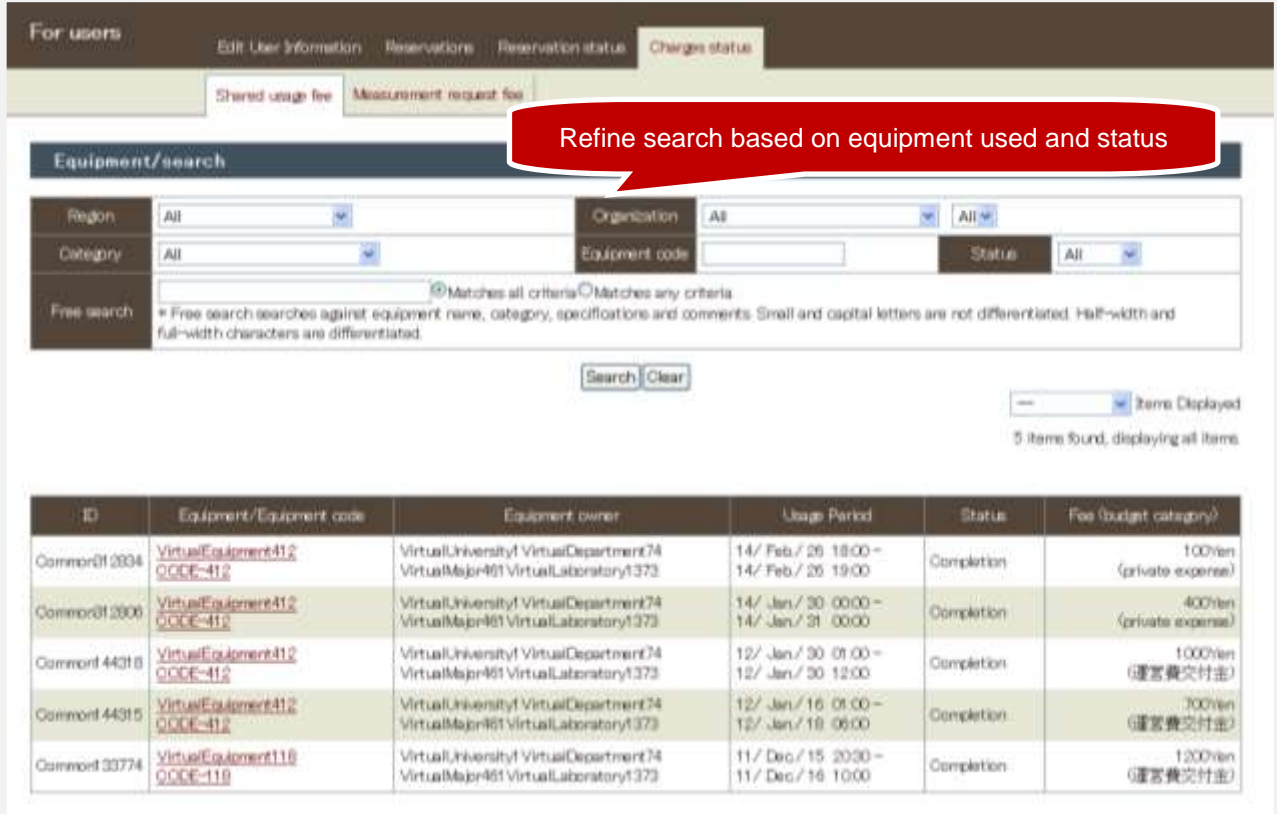

Fig. 2.2 Shared usage reservation fee status

# <span id="page-15-0"></span>3. Measurement requests

Measurement requests are made using the following procedure.

All operation methods are basically the same as those for shared usage.

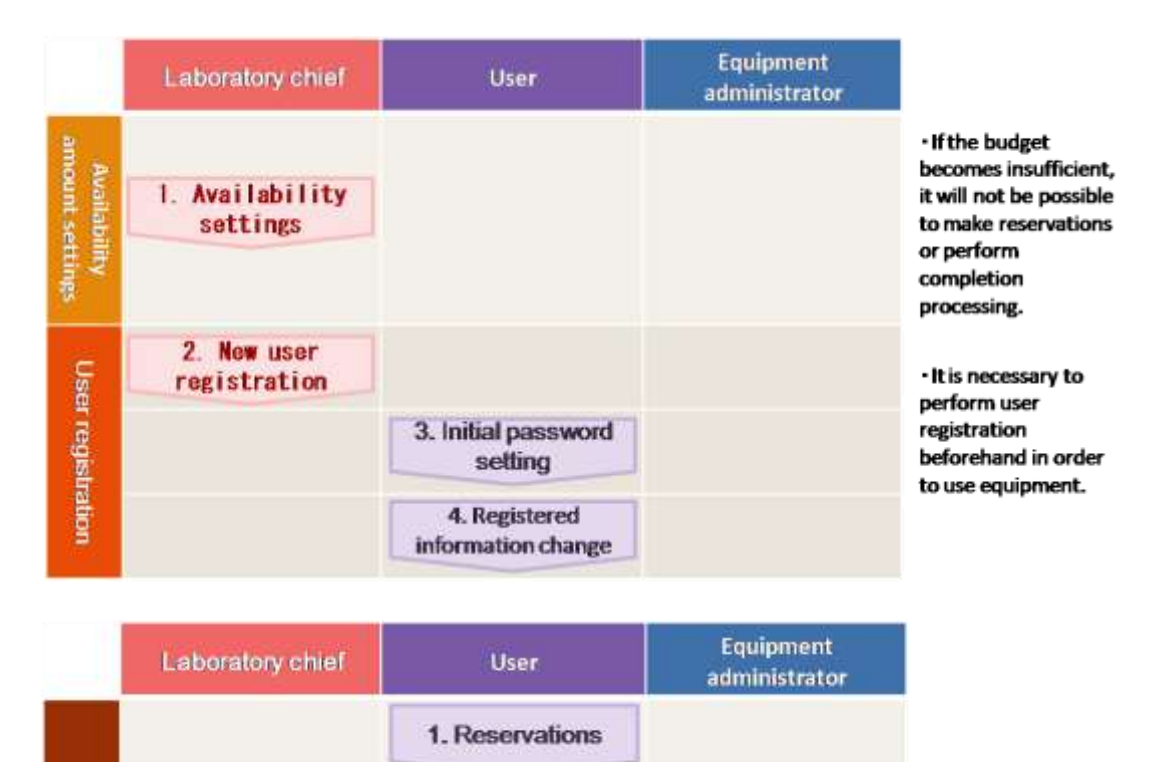

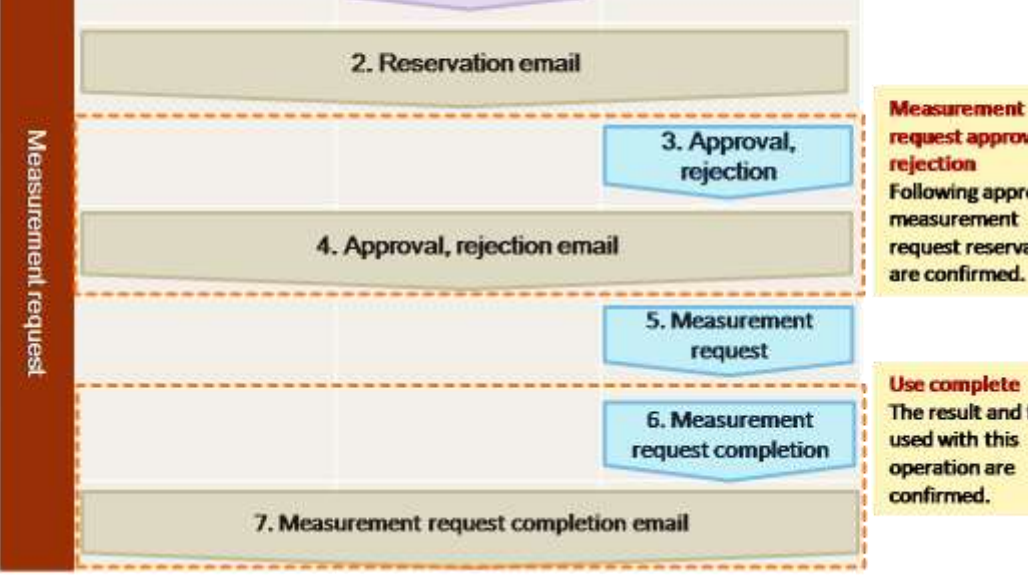

# request approval, **Following approval,** measurement request reservations are confirmed.

**Use complete** The result and fee used with this operation are

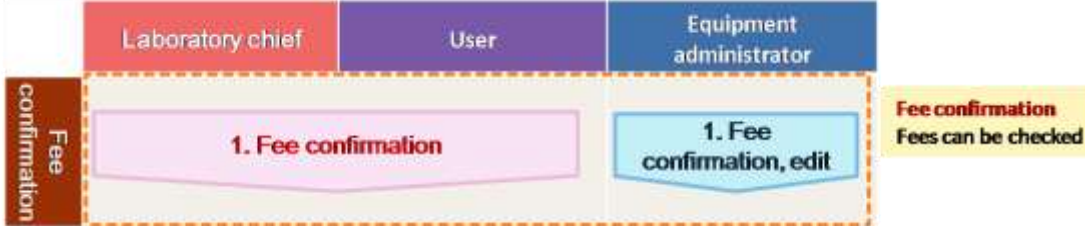

#### <span id="page-16-0"></span>3-1) New reservations

- Click [Measurement request: reservation] for the relevant equipment in favorites or the equipment description.
- 2) Select the desired measurement date and usage budget category, upload an application form, enter a comment, or enter the sample name as required, and then click [Reservation verification]  $\rightarrow$

[Reserve].

\* When a reservation is made, a reservation email is sent to oneself, the laboratory chief in one's own organization, and to the equipment administrator for the equipment being reserved.

After making a reservation, an email is sent notifying the user of approval (or rejection) by the equipment administrator.

After making a measurement request, completion processing is performed by the equipment administrator, and the usage results and fees are confirmed.

(A completion email is sent when completion processing is performed.) The fee status can be checked at 3-4) Charges status.

## **Title of sent email**

- Reserved: [Inter-University Network for Common Utilization of Research Equipments]  $\bullet$ measurement request reservation
- Approved: [Inter-University Network for Common Utilization of Research Equipments] measurement request approval
- Rejected: [Inter-University Network for Common Utilization of Research Equipments] measurement request approval rejection
- Completed: [Inter-University Network for Common Utilization of Research Equipments] measurement request completion

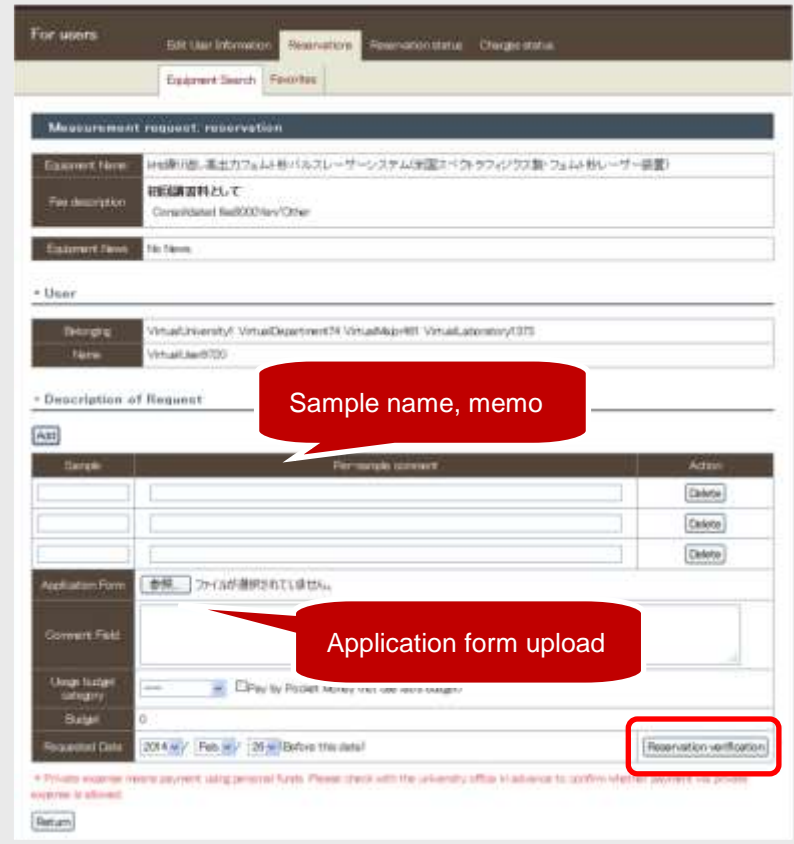

Fig. 3.1 Measurement request reservation

3. Measurement requests

#### <span id="page-18-0"></span>3-2) Editing reservations

- 1) Select [Reservations] → [Measurement request: reservation] on the menu, and click [Edit] for the reservation to be edited.
- 2) After editing each item, click [Reservation verification]  $\rightarrow$  [Edit].

\* When editing a reservation, a reservation email is sent to oneself, the laboratory chief in one's own organization, and to the equipment administrator for the reserved equipment.

#### **<sup>** $\bullet$ **</sup> Title of sent email**

Edited: [Inter-University Network for Common Utilization of Research Equipments] measurement request change

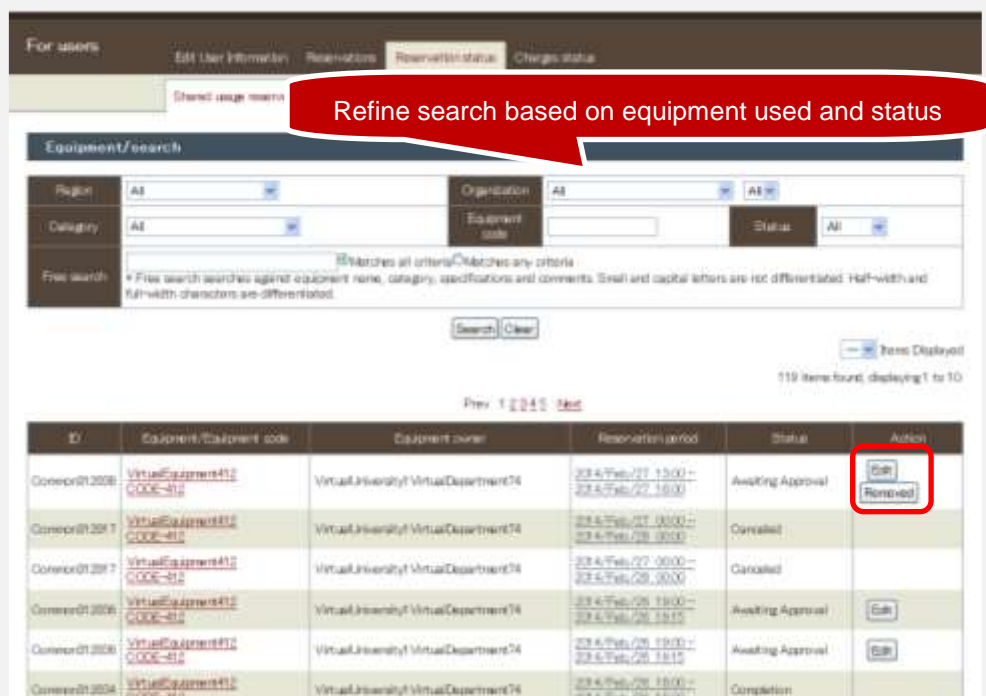

Fig. 3.2 Shared usage reservation fee status

## <span id="page-18-1"></span>3-3) Canceling reservations

- 1) Select [Reservations] → [Shared Usage Reservation] on the menu, and click [Removed] for the reservation to be canceled.
- 2) Click [Delete reservation] at the confirmation screen.

\* When removing a reservation, a reservation email is sent to oneself, the laboratory chief in one's own organization, and to the equipment administrator for the reserved equipment.

\* A cancellation fee is charged if the equipment and period are subject to cancellation fee.

#### **Title of sent email**

Removed: [Inter-University Network for Common Utilization of Research Equipments] usage reservation removal

# <span id="page-19-0"></span>3-4) Charges status

By selecting [Charges status] → [Shared usage fee] on the menu, the status of usage results and fees thus far is displayed in a list.

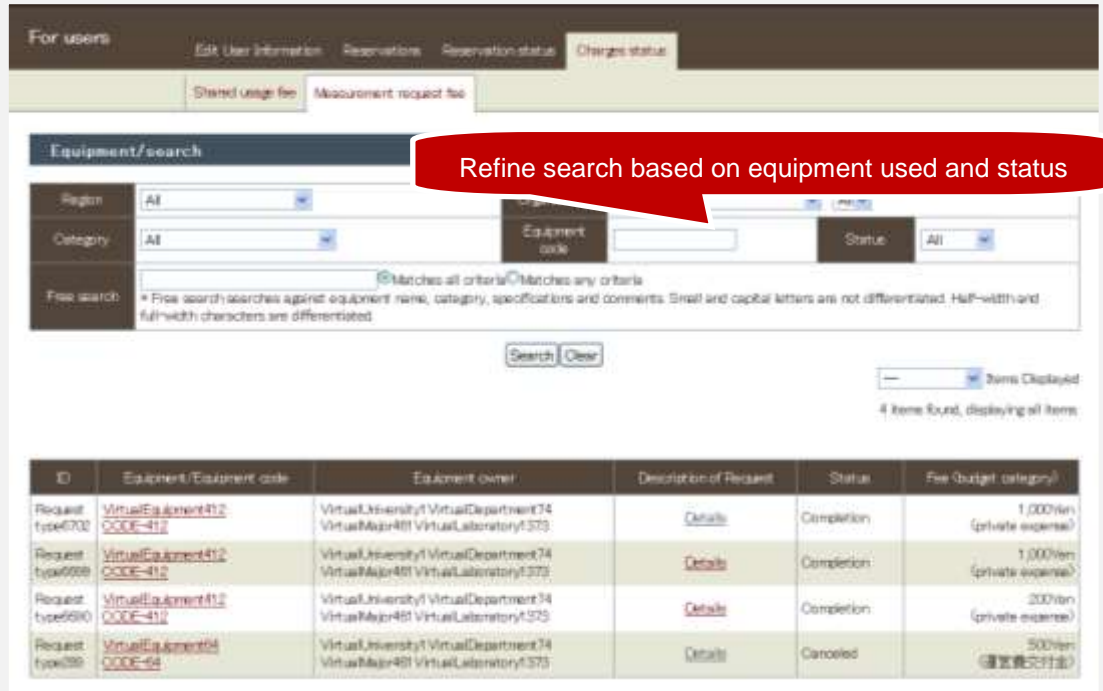

Fig. 3.3 Shared usage reservation fee status

# <span id="page-20-0"></span>4. Other

## <span id="page-20-1"></span>4-1) Simple reservation page

The equipment reservation status can be checked directly and reservations can be made without logging in to the system.

The URL required to access the simple reservation page can be found on the [1-2\) Equipment description](#page-5-0) screen after logging into the system. Copy the URL, log out from the system, and then access the copied URL.

## Simple reservation entry

Enter the start date and login information (user ID and password used when logging into the system), and click [Reservation verification].

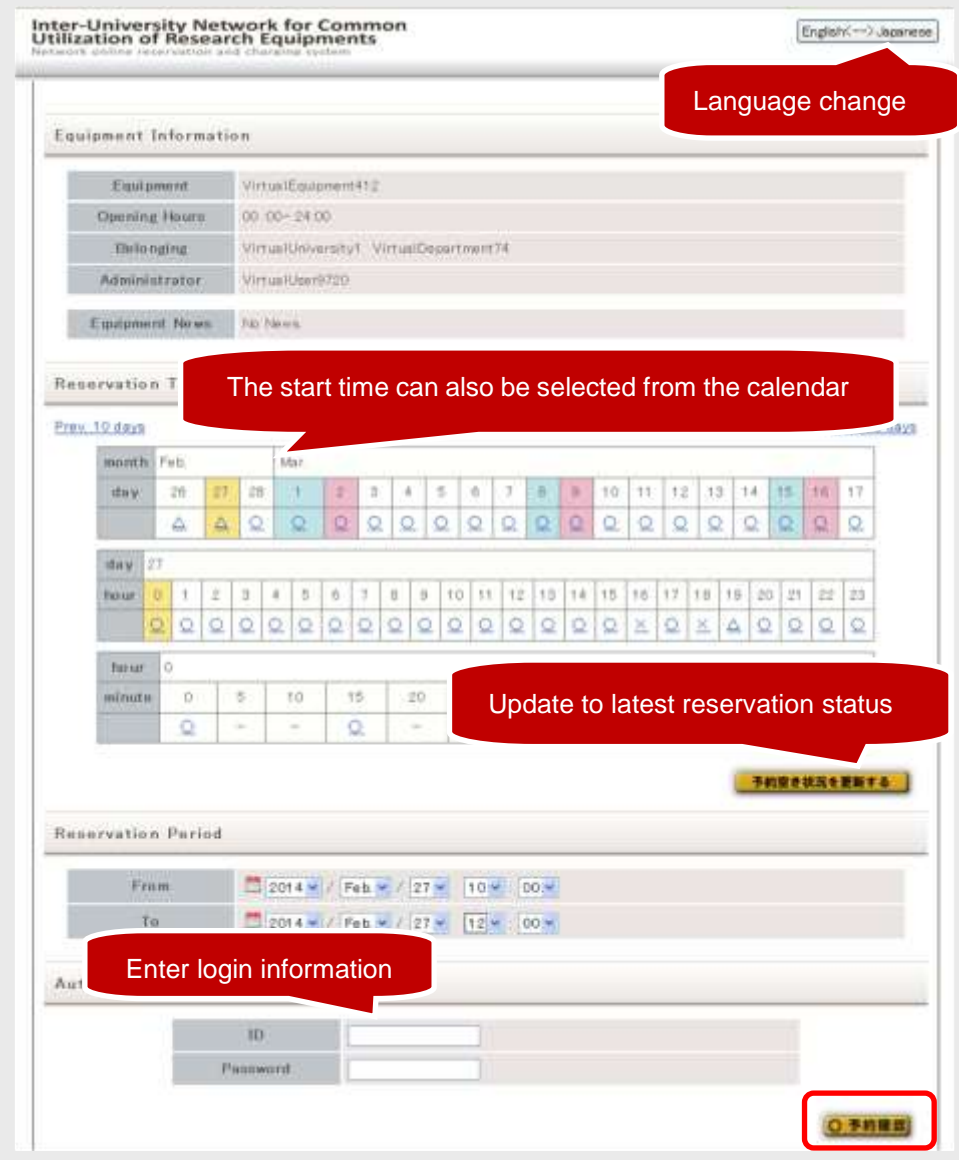

Fig. 4.1 Simple reservation entry

#### **Simple reservation verification**

Enter the start date and login information (user ID and password used when logging into the system) at the Verification screen, and click [Reservation verification].

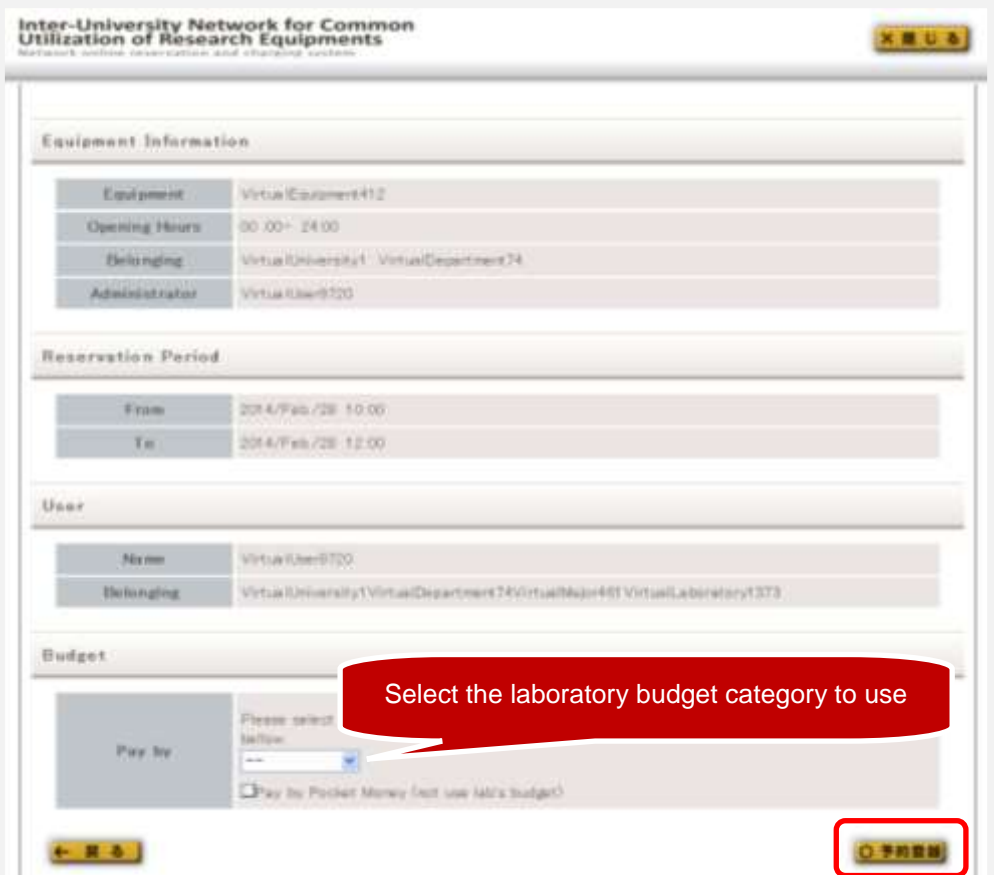

Fig. 4.2 Simple reservation verification

#### <span id="page-21-0"></span>4-2) Notification settings

By selecting [User Information Management]  $\rightarrow$  [Notification Settings] on the menu,

the current notification settings appear.

Set whether to accept emails from the system at this screen.

#### **Changing settings**

Clear the check boxes of locations for which emails are not required, and then click [Register].

\* Notification settings for broadcast (carbon-copy) emails can also be changed.

\* It is not possible to select not to receive email notifications for certain functions performed by laboratory chiefs and equipment administrators.

\* If multiple permissions have been set, notification settings can be specified for each permissions.

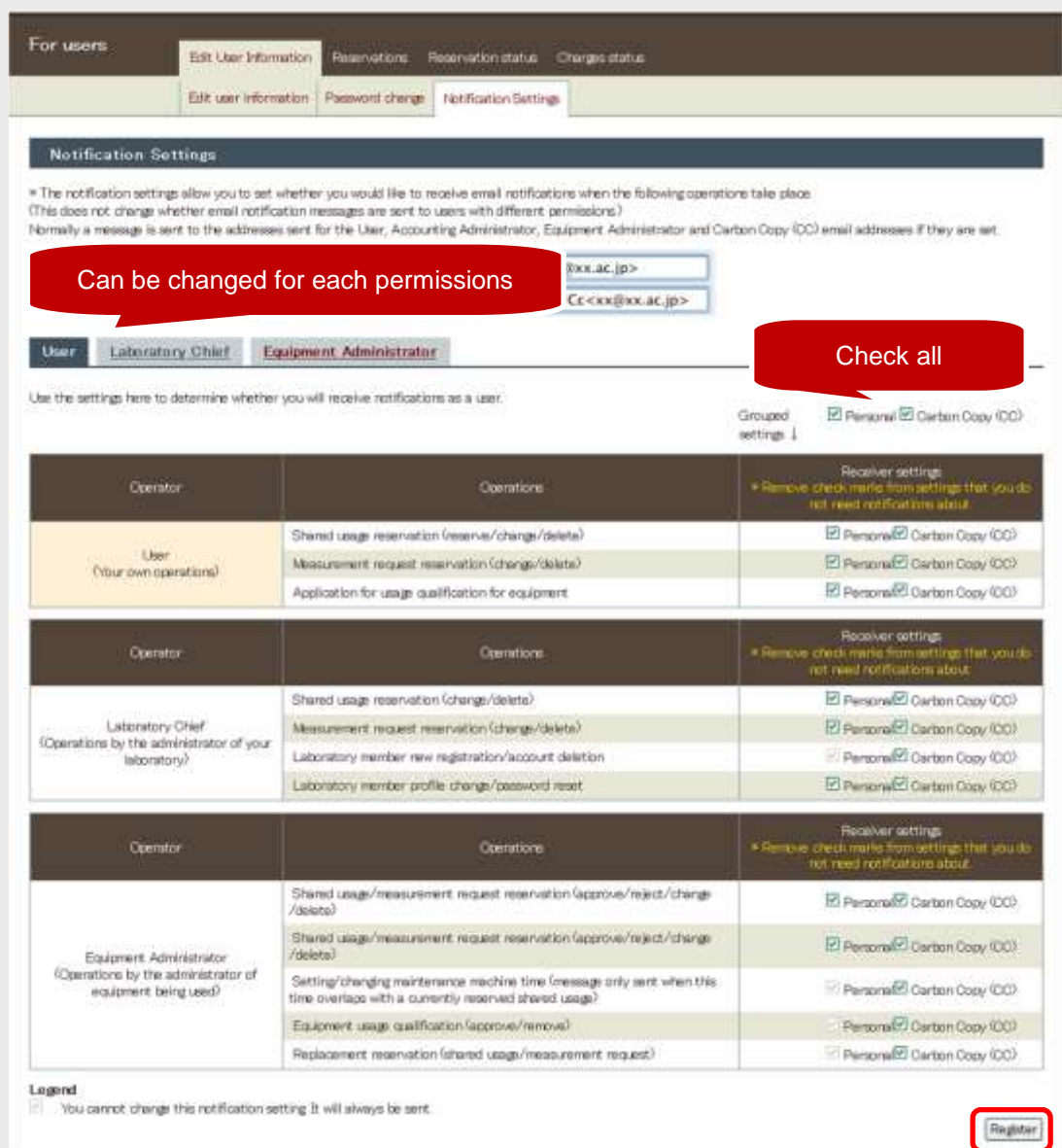

Fig. 4.3 Notification settings